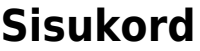

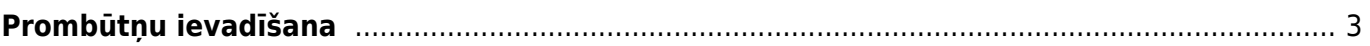

## <span id="page-2-0"></span>**Prombūtņu ievadīšana**

[Darbinieku prombūtnes \(piemēram, atvaļinājumus, darbnespējas lapas A un B, neattaisnotos](https://wiki.directo.ee/_media/lv/prombutnes_galvene.png) [kavējumus\) ievada dokumentos Kavējumi.](https://wiki.directo.ee/_media/lv/prombutnes_galvene.png)

Lai izveidotu dokumentu prombūtņu ievadīšanai, no galvenās izvēlnes jāatver dokumentu saraksts Kavējumi (tas atrodas kolonnā PERSONĀLS). Pēc tam jānospiež poga Pievienot jaunu.

Tad tiks atvērts jauns dokuments Kavējumi.

## Dokumenta **galvenē** jāaizpilda lauki:

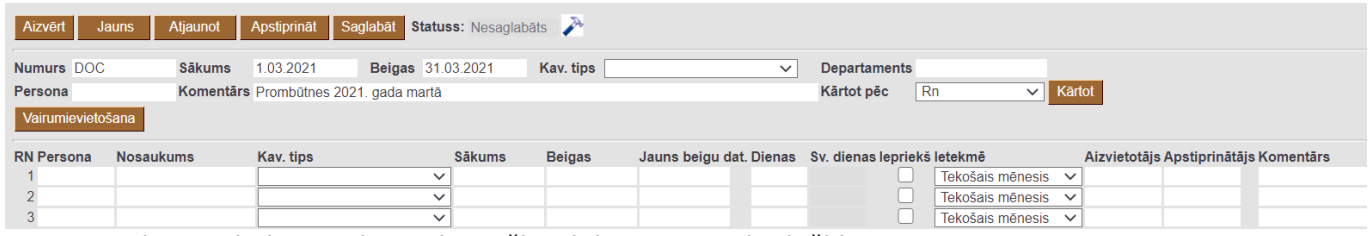

[Numurs](https://wiki.directo.ee/_media/lv/prombutnes_rindas.png) – jānorāda intervāls, no kura šim dokumentam jāpiešķir numurs.

Sākums un Beigas – jānorāda periods, par kuru šajā dokumentā tiks ievadītas prombūtnes.

Komentārs – lauks, kurā var norādīt komentāru par šo dokumentu. Šis nav obligāti aizpildāms lauks.

Dokumenta **rindās** jāaizpilda lauki:

Persona – no darbinieku saraksta jānorāda darbinieks, kura prombūtne jāievada.

Kav. tips – jānorāda darbinieka prombūtnei atbilstošais kavējuma veids.

Sākums – jānorāda prombūtnes sākuma datums.

Beigas – jānorāda prombūtnes beigu datums.

Ja par kādu no prombūtnēm nepieciešams norādīt komentāru, tad to norāda dokumenta rindās esošajā laukā "Komentārs".

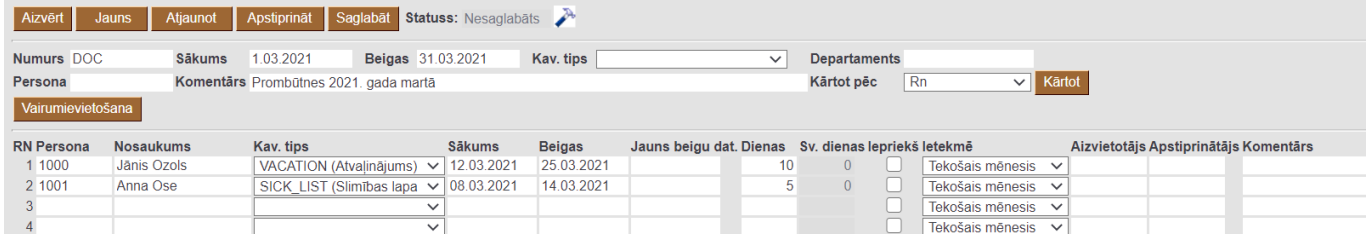

Lai saglabātu dokumentu un tajā norādīto informāciju, dokumentā jānospiež poga Saglabāt.

From: <https://wiki.directo.ee/> - **Directo Help** Permanent link: **[https://wiki.directo.ee/lv/per\\_ajad?rev=1618226417](https://wiki.directo.ee/lv/per_ajad?rev=1618226417)** Last update: **2021/04/12 14:20**